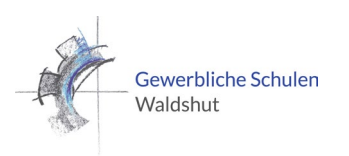

1. WIE KANN ICH MICH IN MEINE E-MAILS EINLOGGEN? WAS SIND MEINE ZUGANGSDATEN?

Alle Schüler der GSWT erhalten mit ihrer Anmeldung einen eigenen Schulmailaccount für schulische Zwecke, den Sie regelmäßig auf Nachrichten prüfen sollen. Die E-Mail-Adresse ist wie folgt aufgebaut: Vorname.Nachname@schueler.gs-wt.de

Um auf die E-Mails zuzugreifen können Sie entweder auf der Homepage der Schule oben rechts auf "Mail" klicken oder Sie geben direkt die Adresse [http://mail.gs-wt.de](http://mail.gs-wt.de/) in den Browser ein.

Für den **Login** braucht Sie Ihren Schulbenutzernamen (sechs Buchstaben des Nachnamens plus drei Buchstaben des Vornamens plus "-GS") und das Passwort (das Standardpasswort ist das persönliche Geburtsdatum in 8 Stellen).

*Ein Beispiel:*

**Schüler:** Max Mustermann, geboren am 01.01.1990 **Login**: MusterMax-GS **Passwort**: 01101990

Mit diesen Zugangsdaten können Sie sich auch in unseren [digitalen Stundenplan](https://mese.webuntis.com/WebUntis/?school=Gewsch%20Waldshut#main) WebUntis und unsere Stundenplan-App bzw. unseren Messenger einloggen.

**Wichtig**: Bitte ändern Sie das Schulpasswort an einem Computer in der Schule und bewahrt Sie das neue Passwort an einem sicheren Ort auf.

Mit dem Schülerlogin können Sie sich nicht bei Microsoft anmelden.

## 2. WAS IST DER MESSENGER?

Es gibt zwar noch einen Vertretungsplan an der Schule, alle Schülerinnen und Schüler haben aber Zugriff auf einen [digitalen Stundenplan](https://mese.webuntis.com/WebUntis/?school=Gewsch%20Waldshut#main) und einen schulinternen Messenger. Dort erhalten Sie Informationen von Ihren Klassenlehrern und schulweite Ankündigungen.

Die App UntisMobile und SchoolFox stehen kostenlos in den App-Stores für Android und iOS bereit.

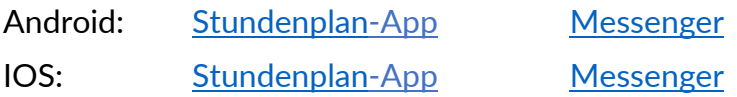

#### 3. ICH WEIß MEIN SCHULPASSWORT NICHT MEHR. WAS MUSS ICH MACHEN?

Es kann passieren, dass man mal sein Passwort vergisst. Um sein Schulpasswort für Untis und die E-Mail zurückzusetzen, wenden Sie sich an Ihren Klassenlehrer. Dieser kann sich an einem Schulcomputer in die Benutzerverwaltung einloggen und das Passwort zurücksetzen.

**Wichtig**: Das Microsoft-Kennwort kann nur von einem Administrator zurückgesetzt werden! Das Zurücksetzen des Passworts über den Microsoft-Account, löst eine Anfrage bei unserem Administrator aus, der das Passwort zurücksetzt. **Bitte drücken Sie nur einmal auf zurücksetzen und warten Sie bis Sie eine E-Mail an Ihre schulische E-Mail-Adresse bekommen.** Im Zweifel wenden Sie sich an Ihren Klassenlehrer.

## 4. WAS IST TEAMS?

**Microsoft Teams** ist eine von Microsoft entwickelte Plattform, die Chats, Besprechungen, Notizen und Anhänge kombiniert. An der GSWT werden darüber der Fernunterricht betreut und Projekte organisiert.

# 5. WAS IST ONENOTE?

Bei **OneNote** handelt es sich um eine Software von Microsoft, die als digitales Notizbuch verwendet werden kann. Schülerinnen und Schüler können beliebig viele Notizbücher in OneNote anlegen und diese in einzelne Seiten und Abschnitte unterteilen. Sowohl Texte als auch Bilder, Zeichnungen und Markierungen lassen sich in den einzelnen Notizbüchern einfügen. Jedes Notizbuch besteht aus einer unendlich großen Seite, auf der Sie die Elemente anordnen können. So können komplexe Ablaufpläne, Bildergeschichten und Diagramme erstellen werden. OneNote ist einfach zu bedienen und synchronisiert sich plattformübergreifend zwischen verschiedenen Geräten. Notizbücher, die Schüler am PC erstellt haben, können anschließend über das Smartphone oder Tablet abgerufen werden.

Im Fernunterricht wird OneNote verwendet, um Aufgaben bzw. Arbeitsblätter zur Verfügung zu stellen. Indem diese in Teams zu einer Aufgabe abgegeben werden, können die Lehrerinnen und Lehrer die individuelle Leistung beurteilen und ein Feedback abgeben.

## 6. WIE RICHTE ICH MEINEN ZUGANG ZU TEAMS UND ONENOTE EIN?

Falls vom Klassenlehrer kein Zugang zu Microsoft ausgehändigt wurde, kann können Sie sich **einmalig bei Microsoft unter diesem [Link](https://www.microsoft.com/de-DE/education/products/office) anmelden.**

- I. Geben Sie Ihre **Schul-E-Mail-Adresse** ein (max.mustermann@schueler.gs-wt.de) und klicken Sie auf "**Erste Schritte**".
- II. Folgen Sie der Menüführung, um einen schulischen *Microsoft*-Zugang anzulegen. Den Zugangscode erhalten Sie von Microsoft über Ihren schulischen E-Mail-Account. **Wichtig:** Wählen Sie ein persönliches **Passwort** (Zahl, Sonderzeichen, Großbuchstaben), welches Sie **nicht vergessen**!

Bei erfolgreicher Anmeldung können Sie Teams, OneNote und Word von der Microsoft-Website herunterladen.

Im Download-Bereich der Schulhomepage oder über diesen [Link](https://www.gs-wt.de/downloads?file=files/content/docs/downloads/Weitere%20Downloads/anleitung_teams_onenote.pdf&cid=1210) finden Sie auch eine Anleitung für die Einrichtung von Teams und OneNote.

## 7. ICH WEIß MEIN MICROSOFT-KENNWORT NICHT MEHR. WAS MUSS ICH MACHEN?

Das Microsoft Kennwort kann nur von einem Administrator zurückgesetzt werden! Das Zurücksetzen des Passworts über den Microsoft Account, löst eine Anfrage aus. **Bitte drücken Sie nur einmal auf zurücksetzen und warten Sie bis Sie eine E-Mail an Ihre schulische E-Mail-Adresse bekommen.** Im Zweifel wenden Sie sich an Ihren Klassenlehrer.